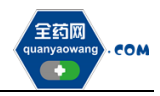

# 生产(经营)企业

# 产品报名操作手册

深圳市全药网药业有限公司

二〇二三年八月

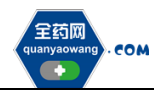

#### 目录

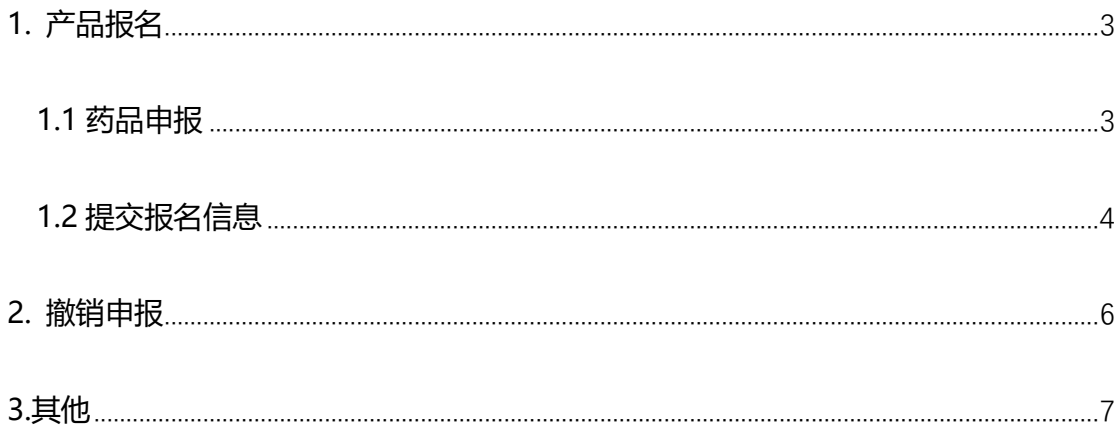

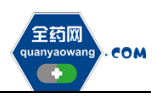

## <span id="page-2-0"></span>**1.产品报名**

### <span id="page-2-1"></span>**1.1 药品申报**

进入"会员系统-药品信息管理-我的药品"页面,点击"申报"。

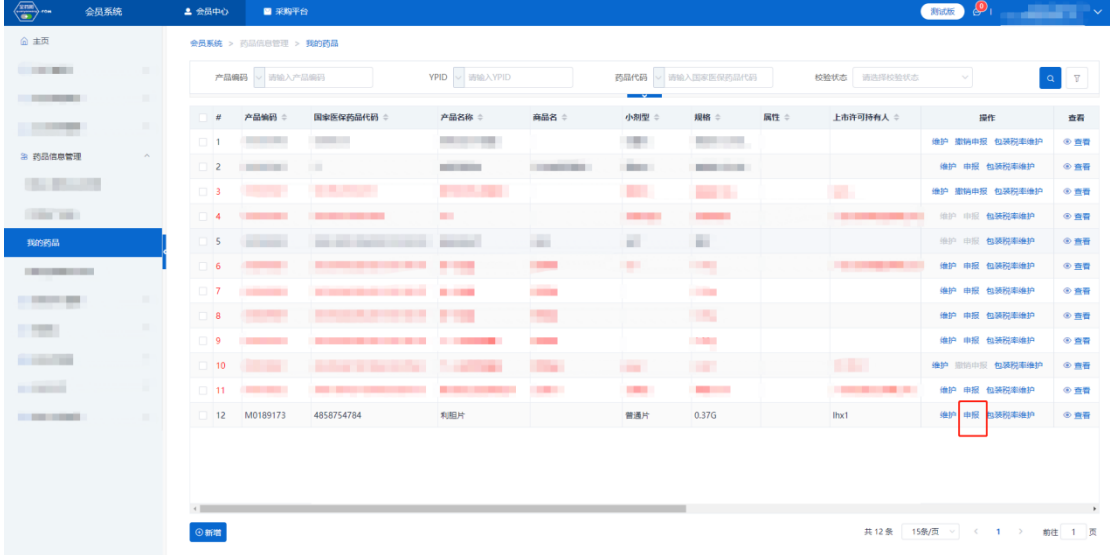

弹出申报页面,此页面展示申报产品可申报的项目,点击操作栏的"产品报 名",即可进入产品报名页面。

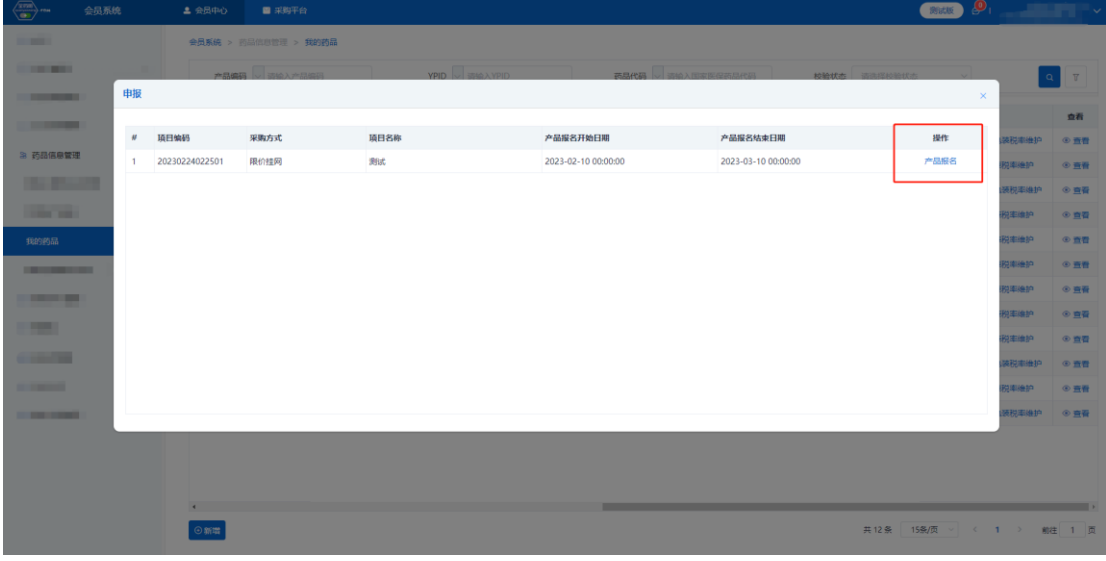

操作"产品报名"后,"我的药品"页面申报产品的"项目申报状态"将显 示为"申报中","申报项目名称"将显示所申报的项目名称。

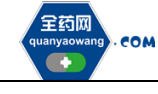

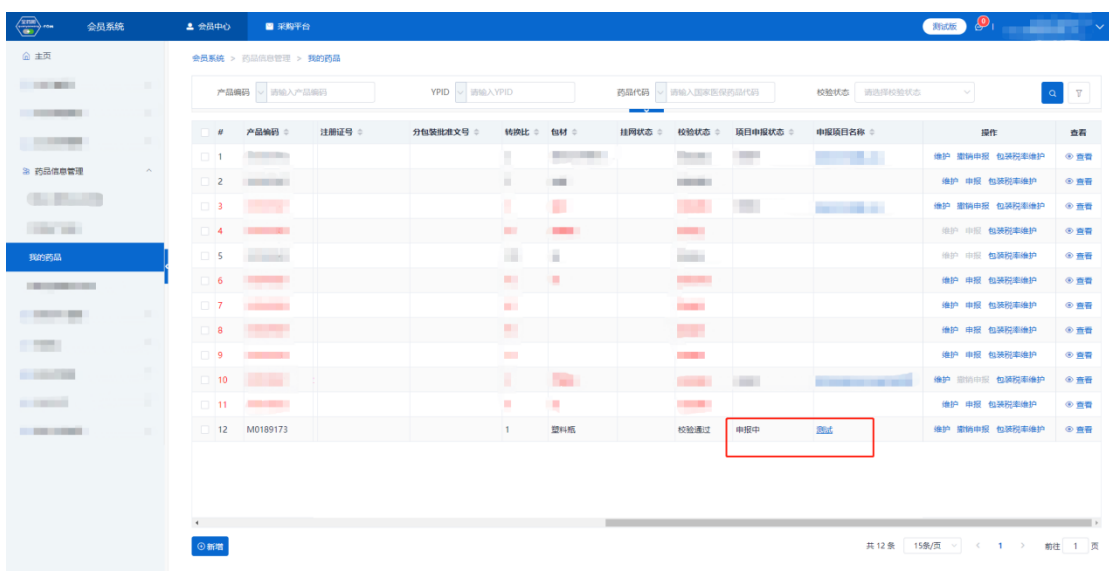

同一个产品仅能同时申报一个项目,如"项目申报状态"为申报中,则无法 申报其他项目。

 备注:须确保企业基本信息及产品基本信息审核通过且资质未过期、企业基 本信息中的承诺函已签署、被授权人相关信息已维护,方可进行药品申报。企业 基本信息维护、产品基本信息维护要求请查[看《会员系统信息维护操作手册](https://www.quanyaowang.com/page/download_b)-生 [产\(经营\)企业》《会员系统信息维护须知》。](https://www.quanyaowang.com/page/download_b)

### <span id="page-3-0"></span>**1.2 提交报名信息**

点击"产品报名"后跳转进入产品报名页面,核对产品"基本信息"、维护 "价格信息"(若无该模块则无需维护)。如需修改基本信息请在"会员系统-药 品信息管理-我的药品"进行"维护"操作,校验通过后信息将同步更新至此页 面。

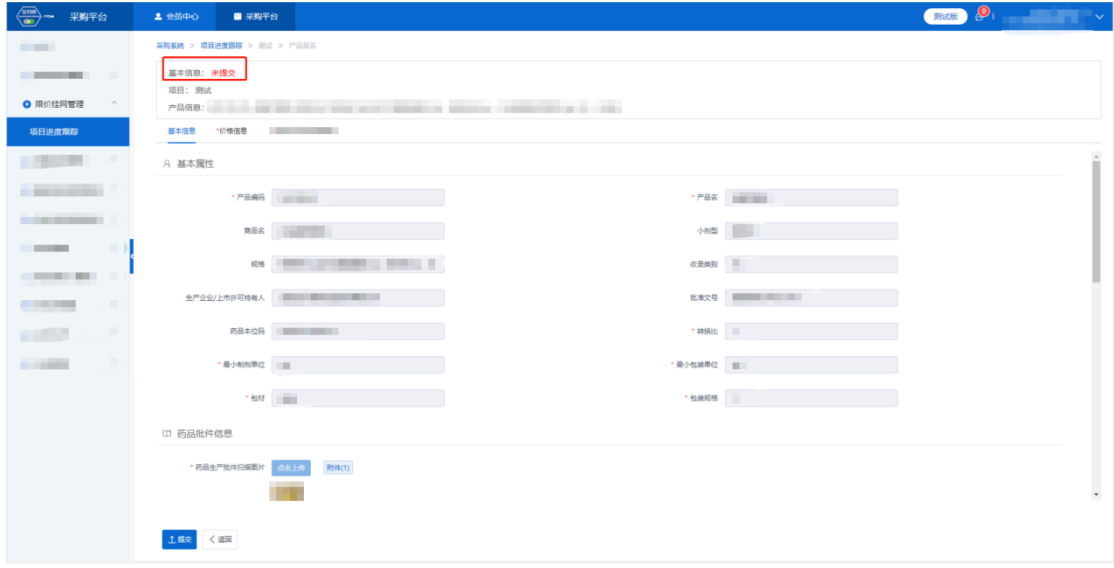

"价格信息"维护完成后,点击"保存",再点击"提交",确认信息无误后,

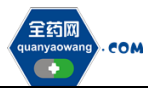

点击"确定",完成产品报名工作。

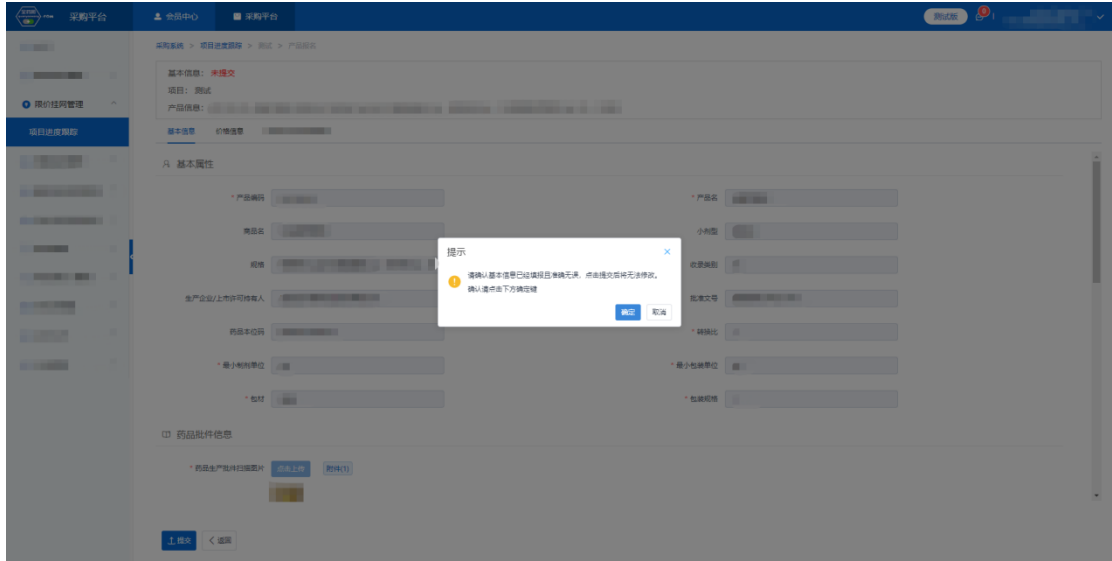

报名成功后,通过"会员系统-药品信息管理-我的药品",点击申报产品"申 报项目名称"字段下的具体项目,可查看到基本信息的状态为"已提交"。

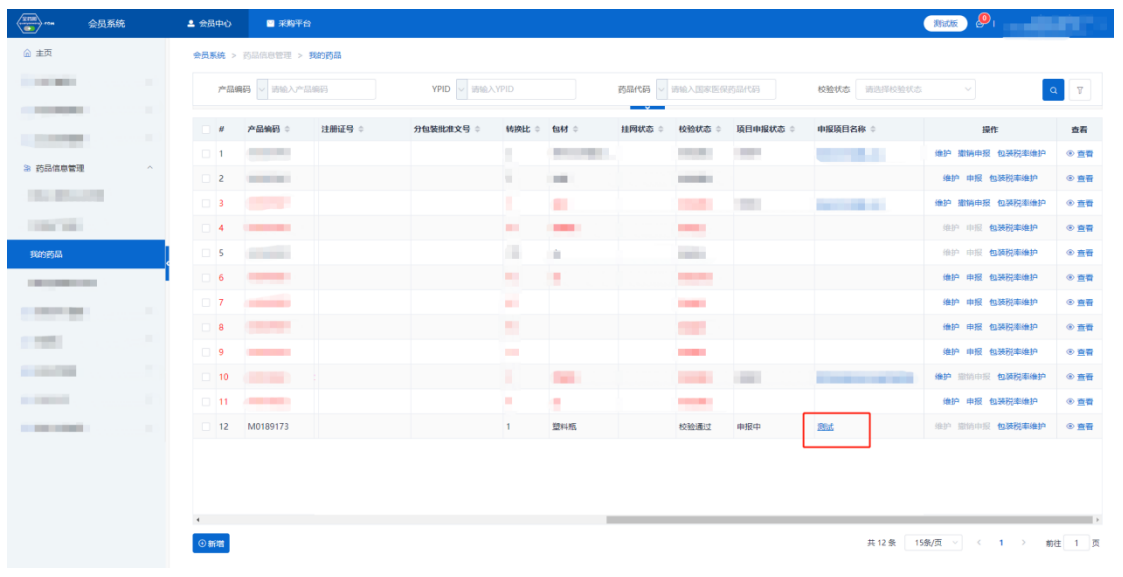

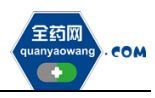

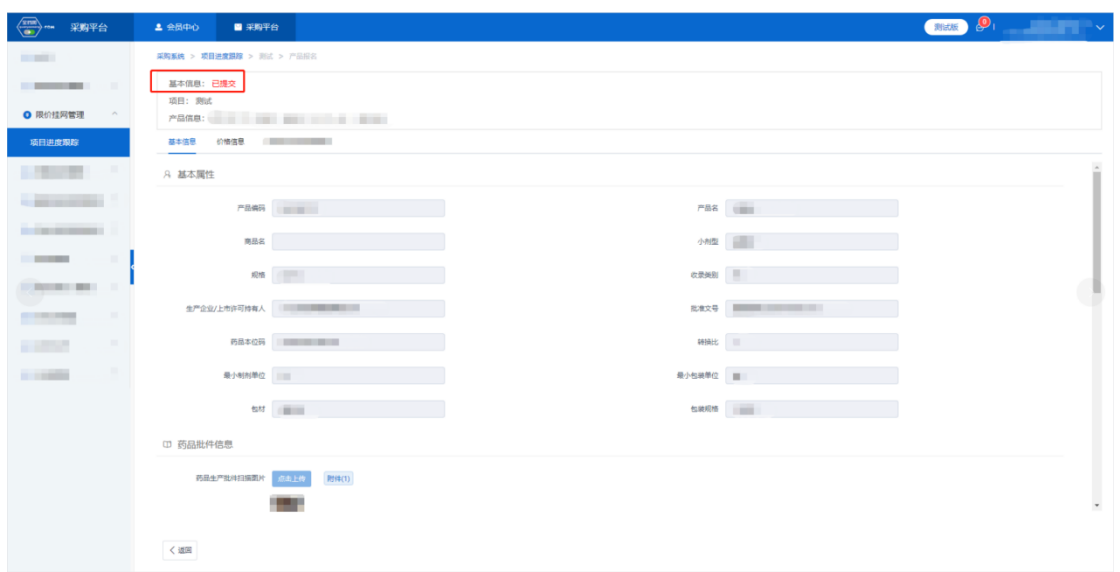

若在报名信息提交前退出了产品报名页面,可通过"会员系统-药品信息管 理-我的药品",点击申报产品"申报项目名称"字段下的具体项目,进入产品报 名页面进行上述相关操作。若报名信息未提交,也可撤销产品报名,具体操作详 见"2. 撤销申报"(若已提交报名信息则无法撤销)。

## <span id="page-5-0"></span>**2.撤销申报**

进入"会员系统-药品信息管理-我的药品"页面,点击"撤销申报"。

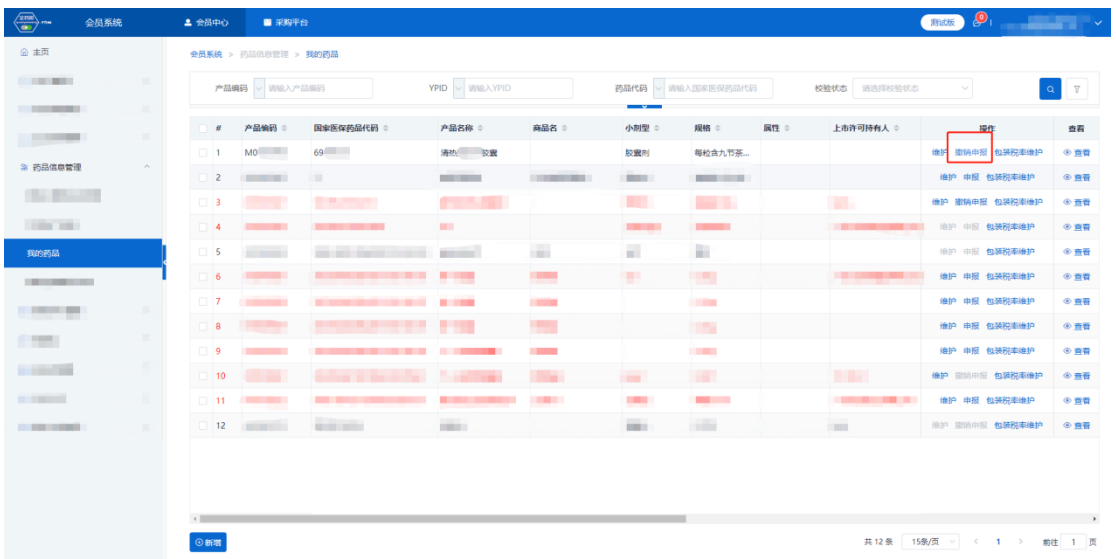

系统将弹窗提示,点击"确定",撤销成功。撤销后,该药品可继续申报项 目。

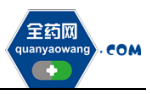

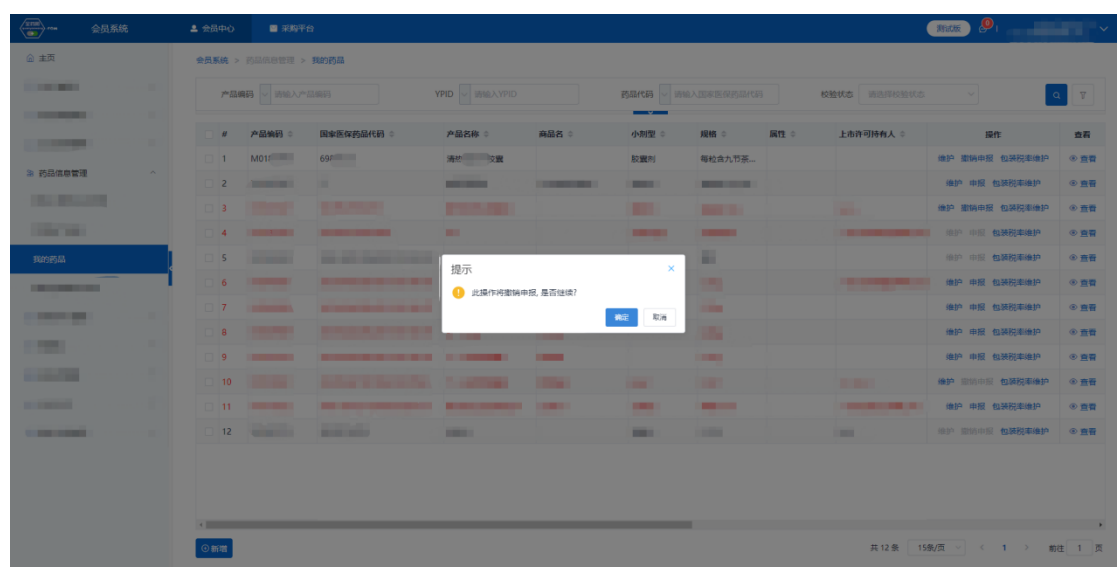

## <span id="page-6-0"></span>**3.其他**

报名过程中所需的证明材料,请以原件的彩色扫描件或加盖企业公章复印件 的彩色扫描件作为附件上传,其中网页截图必须上传加盖企业公章的彩色扫描件。 系统附件支持上传 PDF 或图片,单份 PDF 或图片不得超过 20M,可上传多个附件。 外文材料必须附中文翻译文本并经公证部门公证。